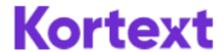

# **Accessing Kortext**

- 1. Visit <a href="mailto:app.kortext.com/login">app.kortext.com/login</a>
- 2. If you do not have a Kortext account, type or select NHS in England from Sign in to browse your institution library.

#### **Kortext**

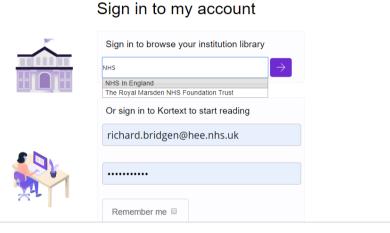

- 3. Click the purple arrow. You will then be prompted to sign-in with your OpenAthens username and password.
- 4. Once you have signed with your OA account you will be able to search for, and open ebooks.
- 5. Next time you access <a href="app.kortext.com/login">app.kortext.com/login</a>, enter the e-mail address associated with your NHS OpenAthens account in the sign-in box, and click 'Forgotten Password'. This will enable you to choose a password for your Kortext account.
- 6. Your Kortext account is now created.
- 7. Enter these details in the sign-in box to access the Kortext platform.

Note that you need to do this on the desktop. Only after you have created your account will you be able to access eBooks via the Kortext app.

### **Discover Content**

When you login in to Kortext you will see a Books and a Collections tab.

- Books- this is your bookshelf. It is where all the books you have opened may be found for the
  duration of the loan period. At the end of the loan period, they will expire and be removed from
  your bookshelf.
- Collection this is where all the books to which you have access may be found. Search for a title or browse. Selecting and opening a book will add it to your bookshelf.

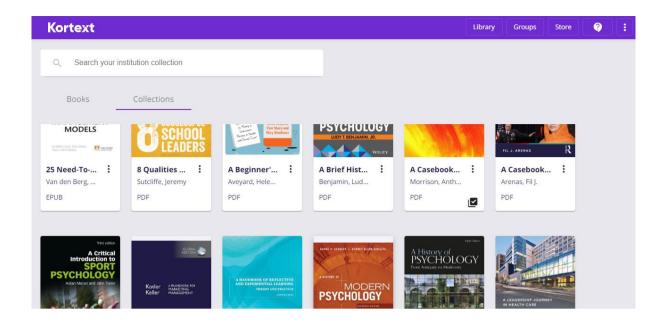

## **Using eBooks**

Ebook options will vary depending on whether it is an ePub or a PDF

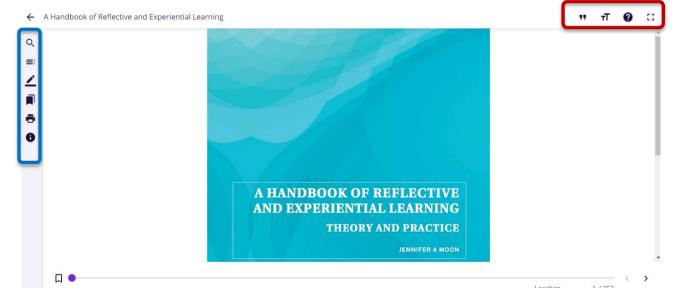

Scroll through the eBook using he table of contents, the page left/page right arrows or the slider.

Use the vertical icons to search the ebook; list the table of contents, make notes, bookmark pages, print or find out more information about the book

Use the horizontal icons for accessibility features: change background colour, alter text size or the font. Also export references, full screen options and to find help.

### **Useful Links**

Training videos and user guides are available online to show how to get the most from the Kortext platform. For any queries, please contact Kortext at <a href="mailto:support@kortext.com">support@kortext.com</a>.

Kortext Login Page - <a href="https://app.kortext.com/login">https://app.kortext.com/login</a>

Training videos and user guides - <a href="https://www.kortext.com/support-and-accessibility/">https://www.kortext.com/support-and-accessibility/</a>